空間情報処理演習 L 2012 年 11 月 21 日 (水) 5 限 担当:桐村 喬(・河角龍典)

**Continued for the Continued State** 

# 3 次元で景観を視覚化する

~①SketchUp の基本操作~

# 今回の内容

- 1. 今後の授業(5回分)の予定
- 2.SketchUp の紹介
- 3.SketchUp でモデリングの練習

# 今後の授業の予定

- 1. SketchUp でモデリングの練習 (今日)
- 2. SketchUp で建物モデルを作る ArcScene で表示する
- 3. 建物モデルを Google Earth で表示する GIS データを Google Earth で表示する
- 4. Google Earth でアニメーションを作成する 3 次元の地理情報を追加する
- 5. 視覚化した景観を紹介する動画を作る

# SketchUp の紹介

直感的な操作で簡単に 3 次元モデリングができるソフトウェアで、Google のウェブサイ トから無料でダウンロード・利用できる。建物などの簡単なモデリングに向いている。

http://sketchup.google.com/intl/ja/

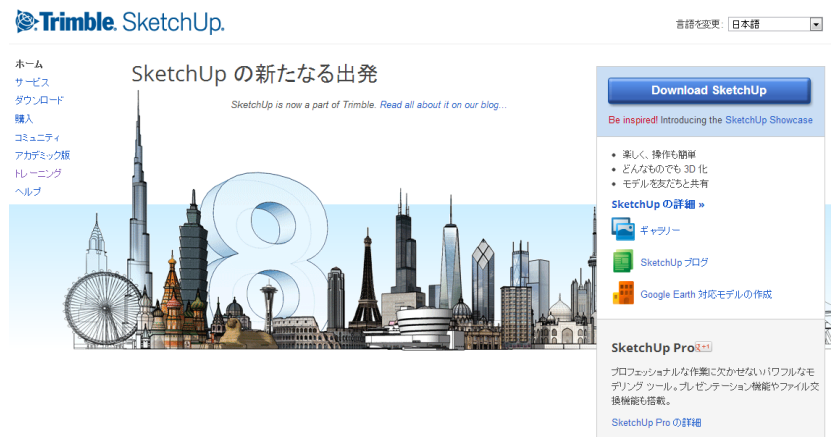

## SketchUp の操作に関する参考情報

- 阿部秀行『Google SketchUp パーフェクト 作図実践編』エクスナレッジ
- 阿部秀行『Google SketchUp パーフェクトテクニック』エクスナレッジ
- Google が提供するチュートリアル等 http://sketchup.google.com/intl/ja/training/
- 前期 CG 演習での配布資料 http://www.rgis.lt.ritsumei.ac.jp/~kiri/jugyo/

### SketchUp でモデリングの練習

#### 初期設定

- SketchUpを起動する
- テンプレートの選択

「ウィンドウ」―「環境設定」―「テンプレート」

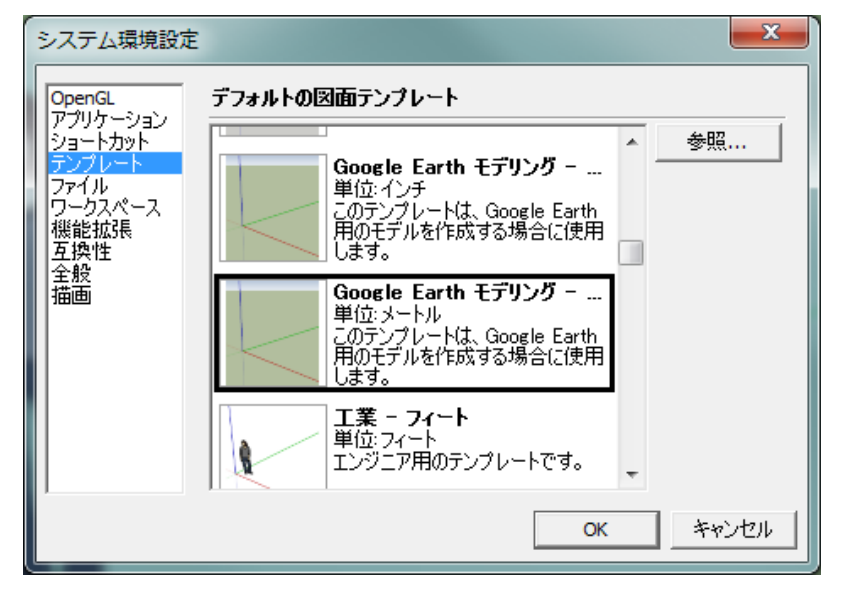

- 「Google Earth モデリング ― メートル」を選び「OK」
- SketchUp をいったん終了させ、再び起動する

## 画面操作の基本ツール

オービット < : 画面の回転 (マウスのホイールを押しながらでも同じ操作) パン表示 $\sqrt{\phantom{a}^2}$ :画面の移動(「Shift」とマウスのホイールを同時に押しながらでも同じ操作) ズーム | :画面の拡大・縮小 (マウスのホイールの回転でも同じ操作) 全体表示 2: 作成中の 3D モデル全体の表示 (「Shift」+「Z」でも同じ操作)

### 線を描く

● <u>《線ツールをクリックする</u>

- 原点 (青・緑・赤の 3 つの軸が交わるところ) をクリックする
- 水平方向(赤い軸と緑の軸がある面)にカーソルを動かしクリックする

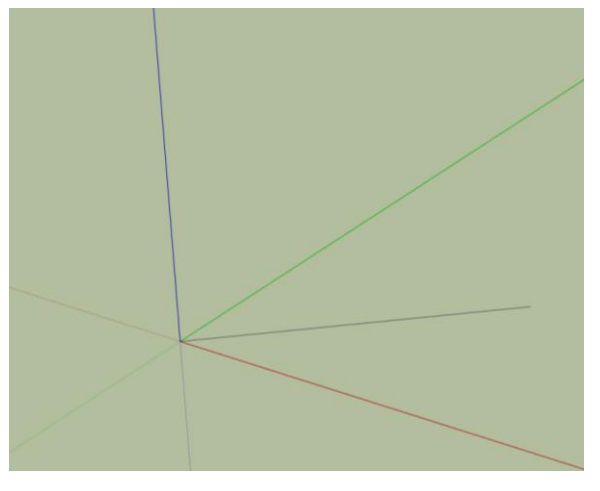

原点とクリックした点の間に黒い線が描画される。

垂直方向にカーソルを動かす

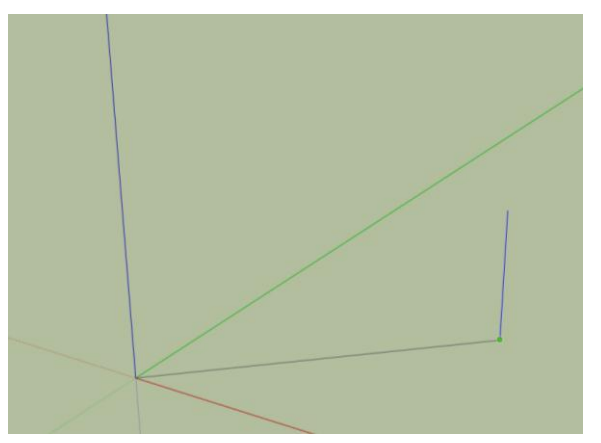

青い線が表示され、「青い軸上」と表示される。

 青い線が表示された状態で任意の場所でクリックすると、垂直方向に線が描画される ※線の描画の中断は「Esc」キー、やり直しは「Ctrl」+「Z」キーでできる。

## 長さを指定して線を描く

- 原点(青・緑・赤の3つの軸が交わるところ)をクリックする
- 線を描きたい方向にカーソルを動かす
- 入力モードが「直接入力」になっていることを確認して数字を入力し「Enter」を押す 長さ 5m

※画面の右下に、入力した数字が表示される。単位(ここではm(メートル))をつけ なければ、テンプレートでのデフォルトの単位が採用される。

指定した長さの線が描画される

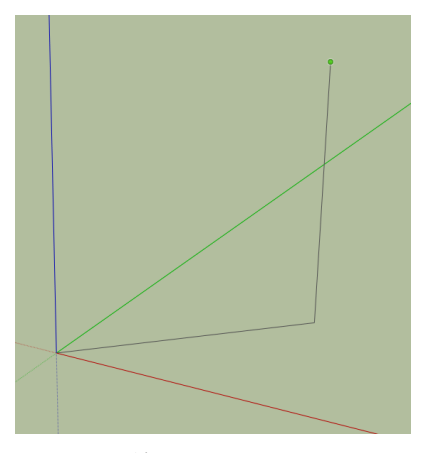

どちらの線も 5m の長さをもっている。

# 長方形で面を描く

- ■長方形ツールをクリックする
- 原点をクリックする
- 水平方向にカーソルを動かし、任意の場所でクリックする

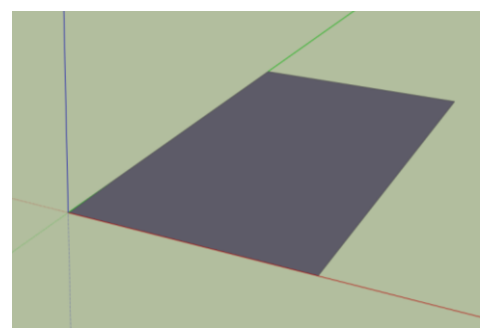

● 正方形を描くには、対角線が点線で表示されているときにクリックする

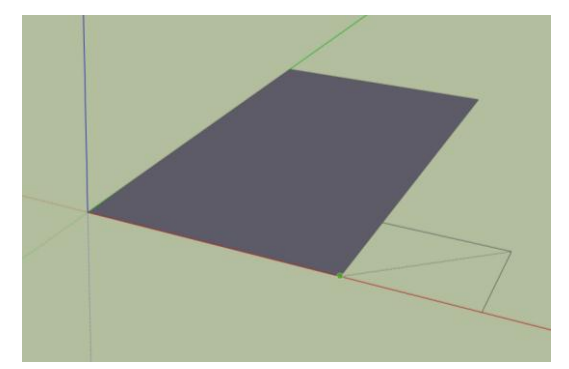

※線と同様に、数字を直接入力して寸法を指定することができる。手順は以下の通り。

- 1. 最初の点をクリックする
- 2. 描きたいおおよその形になるようにカーソルを動かす
- 3. 「5m,10m」のように、カンマで区切って入力して「Enter」を押す

# 円で面を描く

- ●円ツールをクリックする
- 原点をクリックする
- 水平方向にカーソルを動かし、任意の場所でクリックする

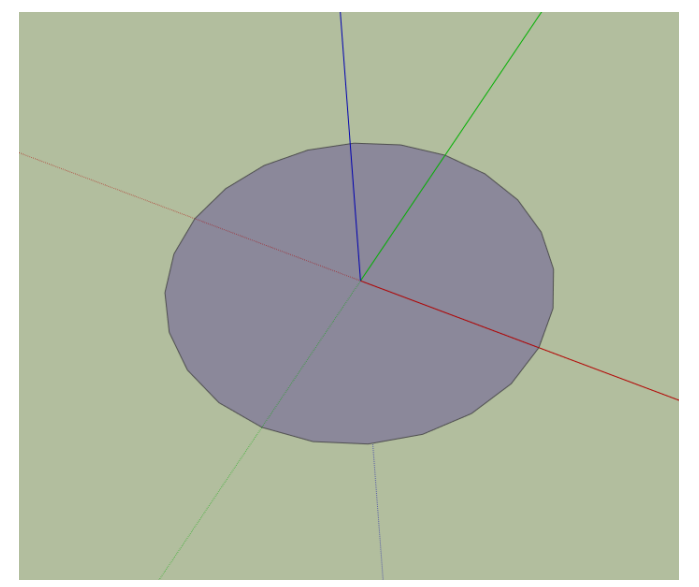

※線と同様に、数字を直接入力して半径を指定することができる。

## 線をつないで面を描く

SketchUp では、線をつないで一周させると、自動的に面が作られる。この機能を利用す れば複雑な形状の面も簡単に作ることができる。

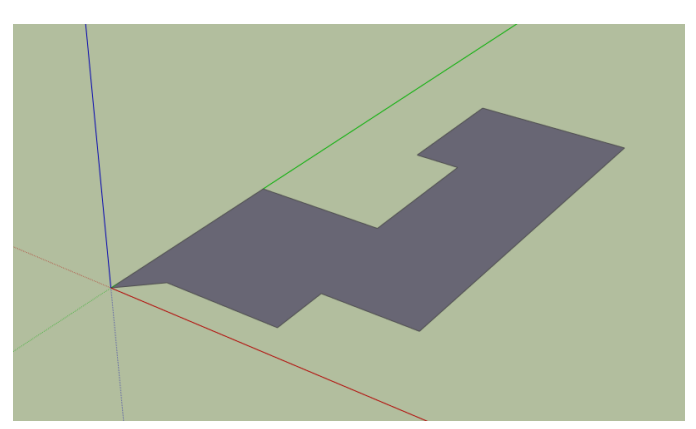

※線はすべて同じ平面上にある必要がある。線を閉じても(つないでも)面が生成さ れない場合は、オービットツールで表示を回転させて同じ平面上に線があるかどう か確認する。

## 平面の図形を立体にする

- ↓プッシュ/プルツールをクリックする
- 面のところでクリックする
- マウスを動かすと、面が持ち上がったり、落ち込んだりするので、適当なところでも う一回クリックする

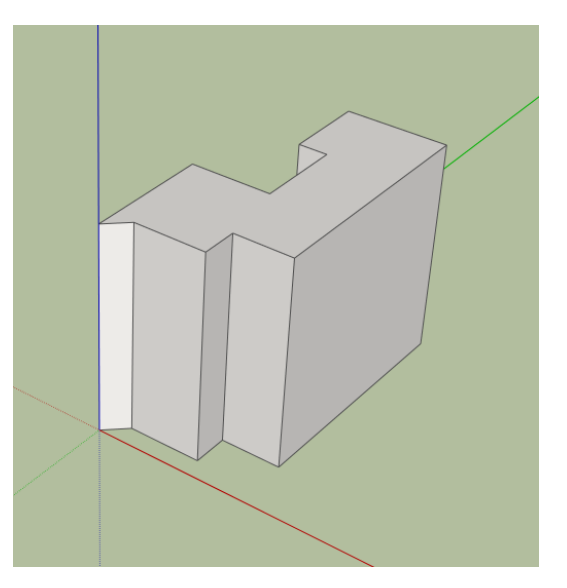

※線などと同様に、数字を直接入力して持ち上げる高さを指定することができる。

- 長方形ツールで、別の場所に適当に長方形を描く
- 再びプッシュ/プルツールをクリックして、長方形の面をダブルクリックする

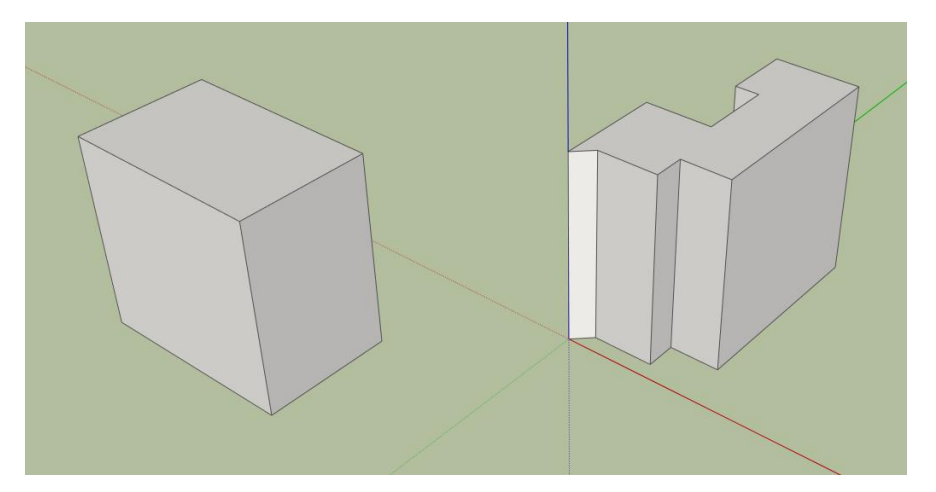

※ダブルクリックすると、直前に実行したときと同じ高さまで持ち上がる。

## 図形の選択

線や面、立体などの図形を選択すると、移動やコピー、変形、削除などを行なうことが できる。

- k 選択ツールをクリックする
- いずれかの面をクリックする

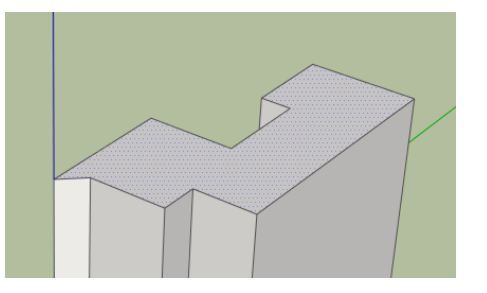

選択すると青く表示される。面だけでなく、線も選択できる。

「Shift」キーを押しながら別の面をクリックする

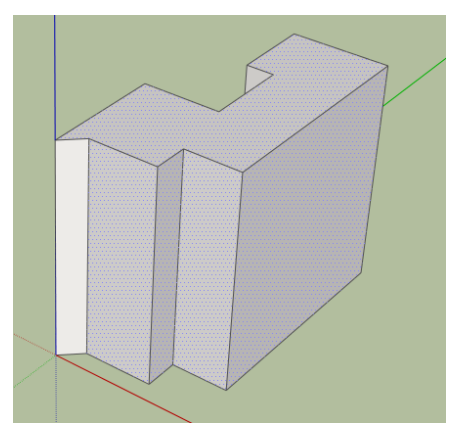

複数の面を選択できる。

選択したままで「Delete」キーを押す

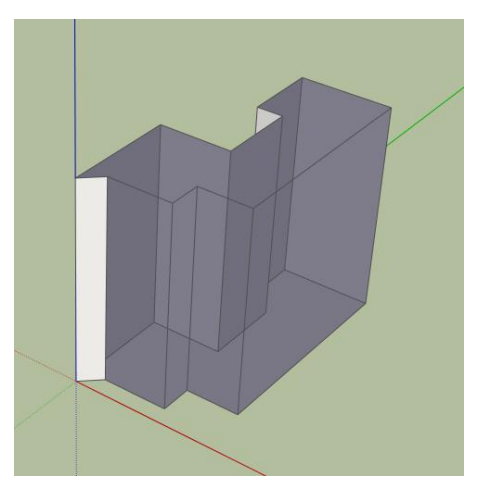

面のみを削除できる。

※一度選択した面を、「Shift」を押しながらクリックすると、選択を解除できる。

- 「Ctrl」+「Z」を押し、面を削除する前の状態に戻る
- 選択ツールを使って、左上でクリックしてから右下にドラッグする

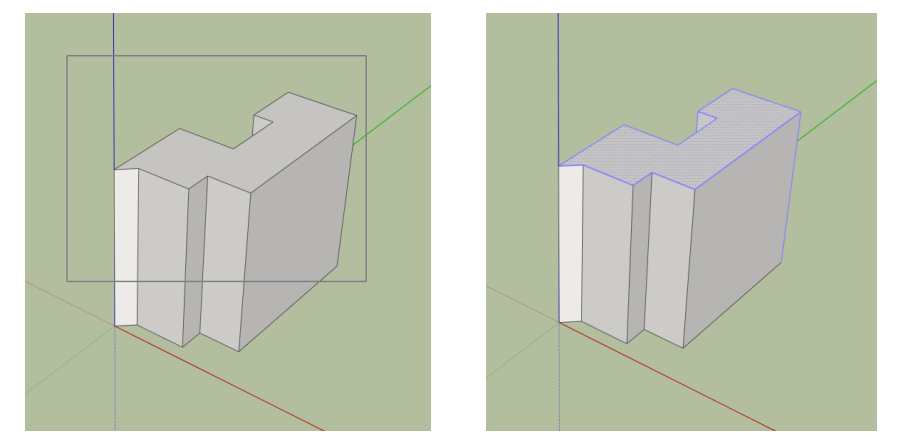

ドラッグした範囲に完全に含まれる図形のみ選択される。 ※反対に、右下から左上方向にドラッグして選択すると、ドラッグした範囲と重なる 図形がすべて選択される。

#### 図形の移動

- 選択ツールで、どちらかの立体をすべて選択する
- 移動ツールをクリックする
- もう1つの立体に近い頂点をクリックする
- もう 1 つの立体に向かって、選択したほうの立体を移動させ、クリックする

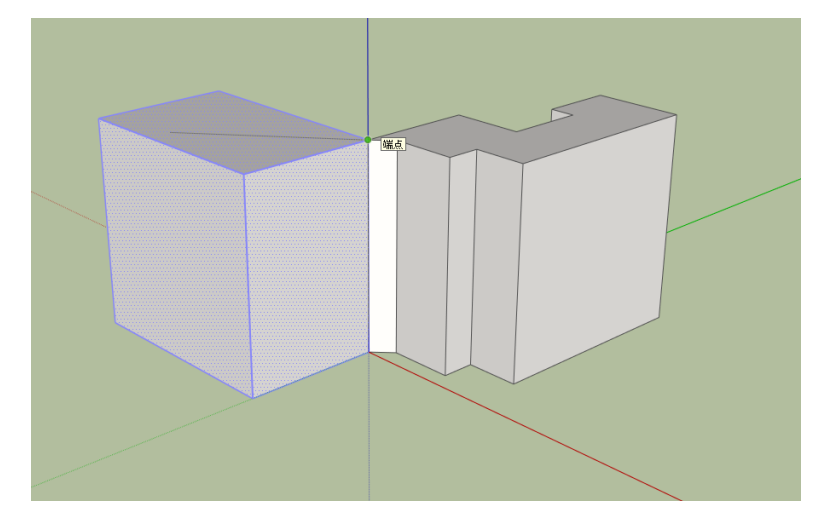

※立体だけでなく、線や面のみの移動も可能。ただし、選択されている図形のみ移動 する点に注意が必要。

※移動距離を指定することもできる(線の長さの指定の場合と同様の手順)。

### 図形のコピー

- 選択ツールで、どちらかの立体をすべて選択する
- ■ 移動ツールをクリックする
- もう1つの立体に近い頂点をクリックする
- 「Ctrl」キーを押す

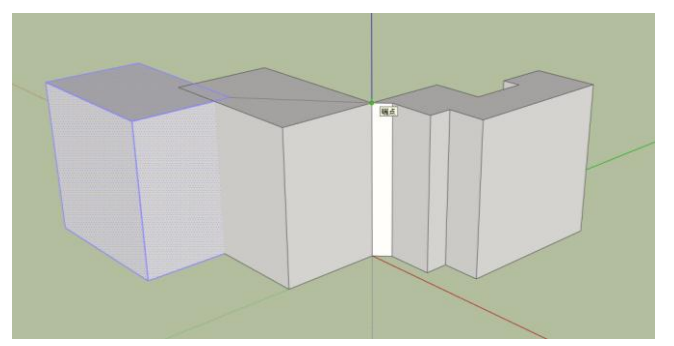

- 選択した立体が移動せずに、コピーされた立体が表示され、移動できるようになる
- コピー先でクリックして、コピー操作を完了させる ※コピーしたものを配置する場所までの距離や、コピーする数などを指定することも できる。

#### 面の分割

すでに作った面を分割したいとき、単純にそこに線を引くことで、面を分割することが できる。線だけでなく、長方形や円を描いても面を分割できる。以下は、円の例。

● 円ツールを利用して、いずれかの立体の面上に円を描く

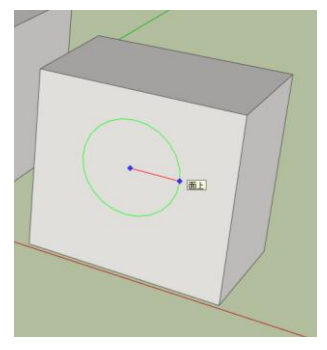

● 円を選択すると、元の面から円の部分が別の面として作られていることがわかる

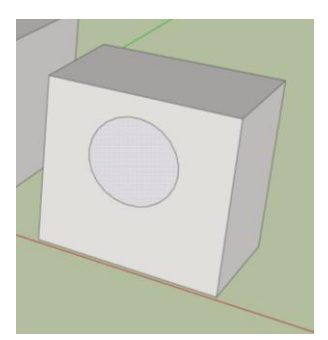

円の部分を、プッシュ/プルツールで押し出したり奥に移動させたりすることもできる

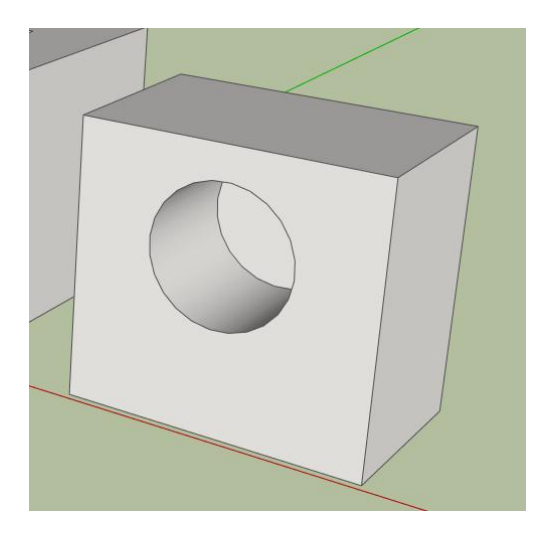

# 面の縁取り

オフセットツールを使うと、面の外周から一定の距離にある線を描くことができる。

- (トオフセットツールをクリックする
- いずれかの面をクリックする

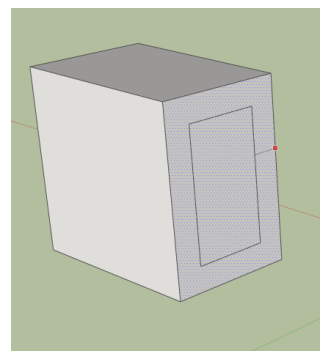

- 外周から一定の距離にある線が表示されるので、線を描きたい場所でクリックする
- 描かれた線によって、面が分割されるので、プッシュ/プルツールで真ん中の面を後ろ に移動させると、以下のような立体を作ることもできる

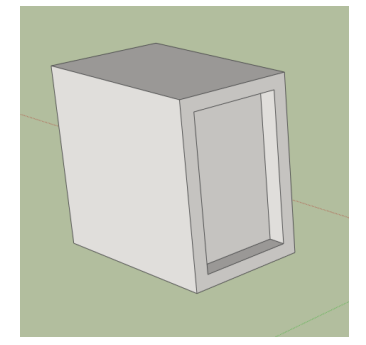

#### 便利な機能―スナップ

線ツールや長方形ツール、円ツールなどで、マウスカーソルを、特定の線や面、点など に近づけると、自動的に点や線の場所にカーソルがぴったり移動する。これはスナップ機 能と呼ばれるもので、図形の位置を揃えたり、ゆがみのない立体を作ったりする場合に非 常に便利である。

例えば、線ツールで図形の点にカーソルを近づけると、「端点」と表示され、緑色の丸で 点が表示される。また、直線のうちの真ん中付近にカーソルを移動させれば「中点」と表 示され、水色の丸で点が表示される。「中点」と表示させてから、マウスカーソルを上に移 動させると、「点から軸方向」と表示され、青い点線が表示される。これは、その中点から 青い軸に沿った方向にカーソルが移動していることを示す。

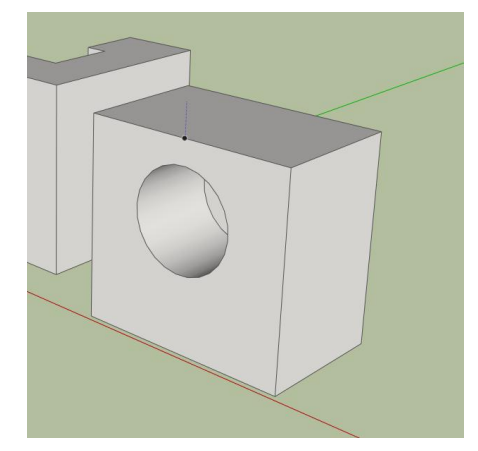

#### 便利な機能―インストラクタ

「ウィンドウ」―「インストラクタ」

インストラクタを表示させておいて、各ツールをクリックすると、そのツールの解説が 表示される。アニメーションつきで説明を見ることができるのでわかりやすい。

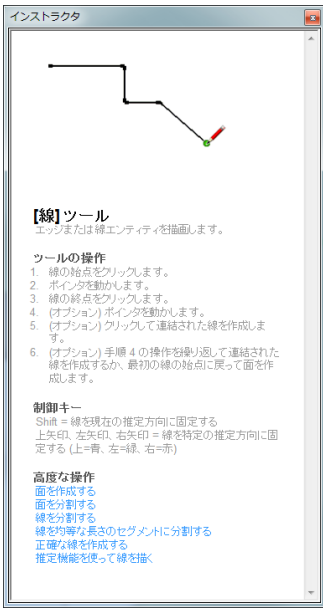